## *Abgestürzten Windows-Explorer ohne Computer-Neustart wieder herstellen.*

Mit sicherheit hat jeder Nutzer schon einmal von seinem Windows-Computer die Meldung **explorer.exe funtioniert nicht mehr** erhalten. Eine der Möglichkeiten den Windows-Explorer wieder zu starten ist ein Neustart des Computers. Dazu müssen aber erst einmal alle laufenden Programme und Dateien geschlossen werden, da sonst ein Datenverlust droht. Aber es geht auch anders, nämlich über den Task-Manager.

## *Windows 7*

Im Falle eines Absturzes öffnest du mit dem "Affengriff" [Strg][Alt][Entf] den **Task-Manager**. Alternativ kannst du auch die Tastenkombination [Strg][Umschalt][Esc] verwenden.

Auf der Registerkarte **Prozesse** suchst du den Eintrag **explorer.exe**. Mit einem Rechtsklick öffnest du das Kontextmenü und wählst **Prozess beenden** aus.

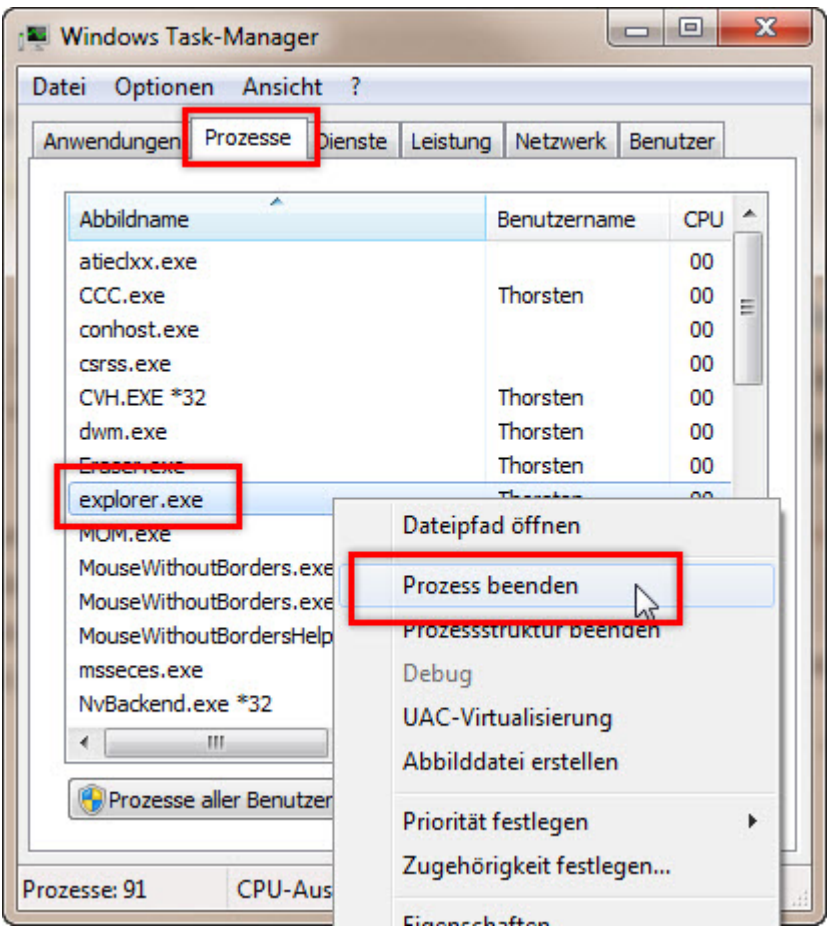

Um den Windows-Explorer wieder zu starten, klickst du auf **Datei | Neuer Task (Ausführen)**…

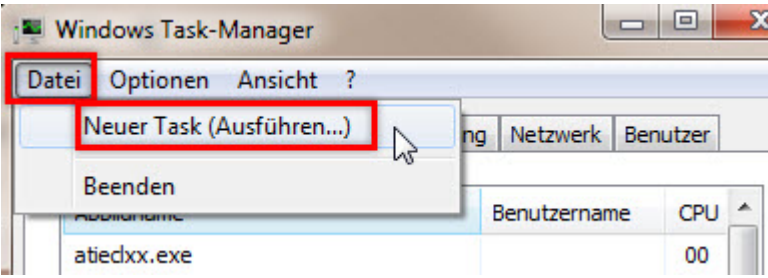

…und gibst dann den Befehl **explorer.exe** in das Eingabefeld ein.

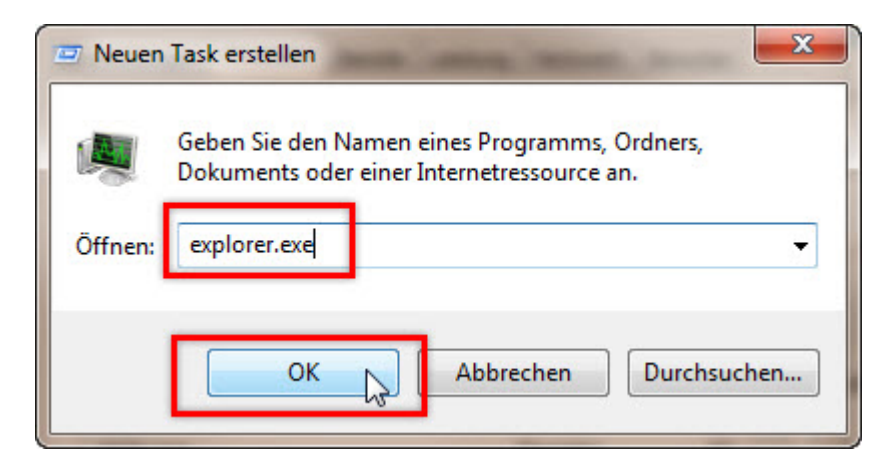

Der Button **OK** startet den Explorer wieder, ohne einen Computer-Neustart durchzuführen.

## *Windows 8*

In Windows 8 und 8.1 ist der Weg etwas anders. Im Task-Manager klickst du unten auf **Mehr Details** und gelangst so zum Register **Prozesse**. Mit einem Rechtsklick auf **Windows-Explorer** und auf **Neu Starten** reaktiviert den Explorer wieder.